# Ajuan data TKBI / TKDA

## Menu Tes > Klik Tambah

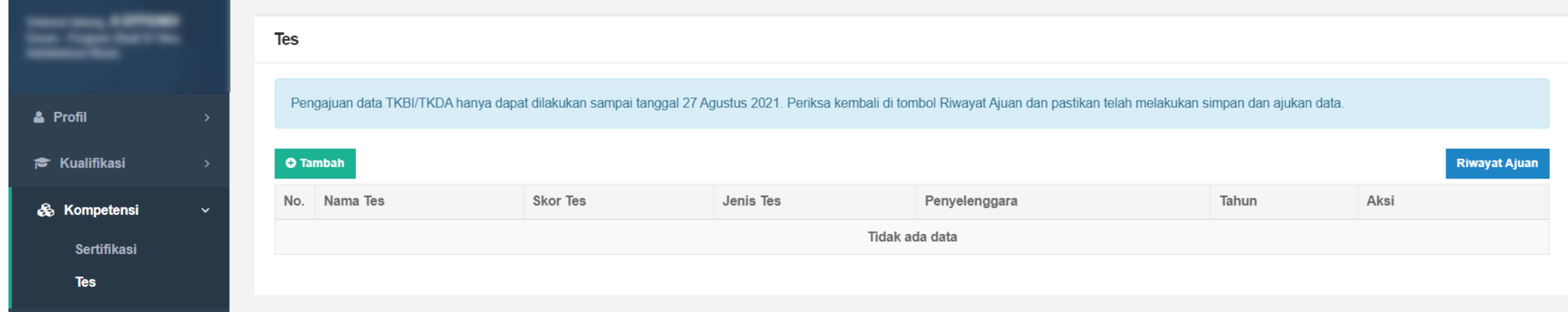

# Form tambah data, hasil simpan menjadi draft

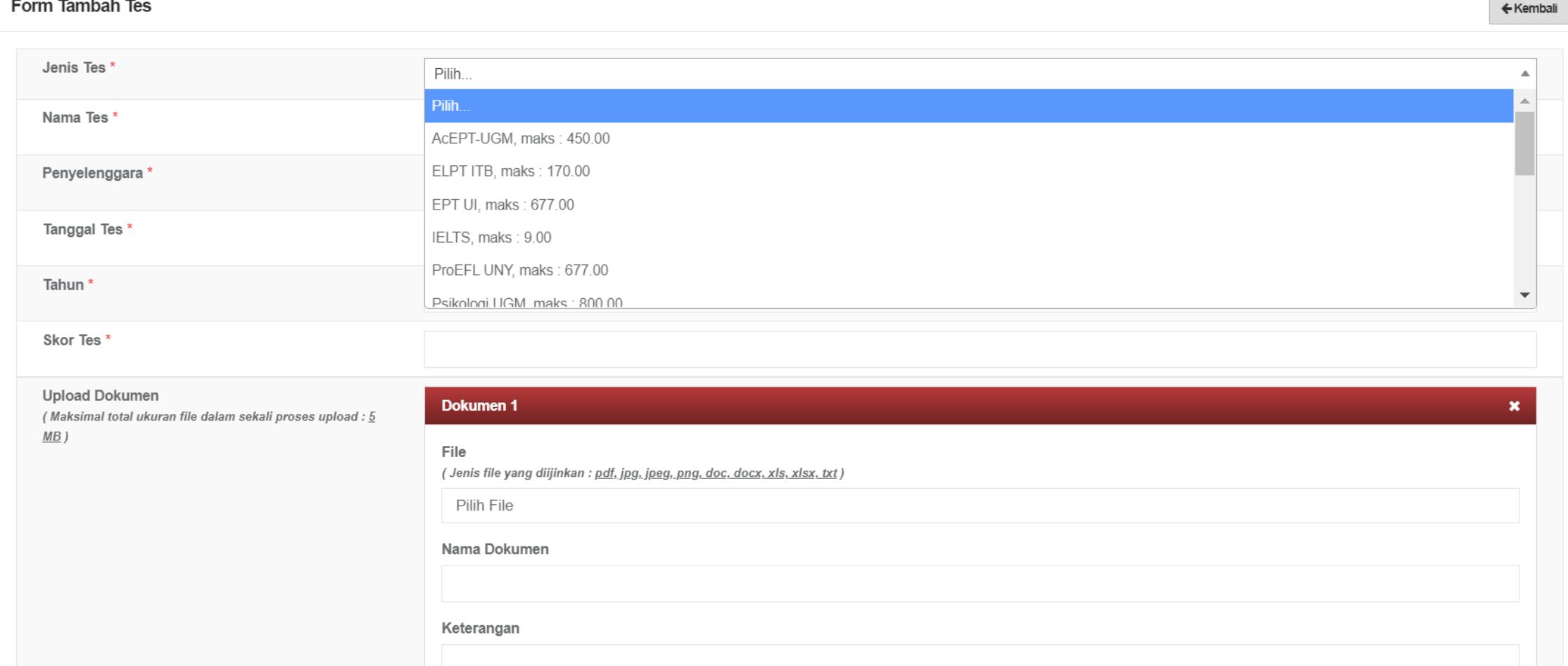

Detail ajuan (draft), klik ajukan di bagian bawah untuk dilanjutkan validasi di pusat. Data yang telah diajukan, tidak dapat diubah atau dihapus sampai selesai divalidasi.

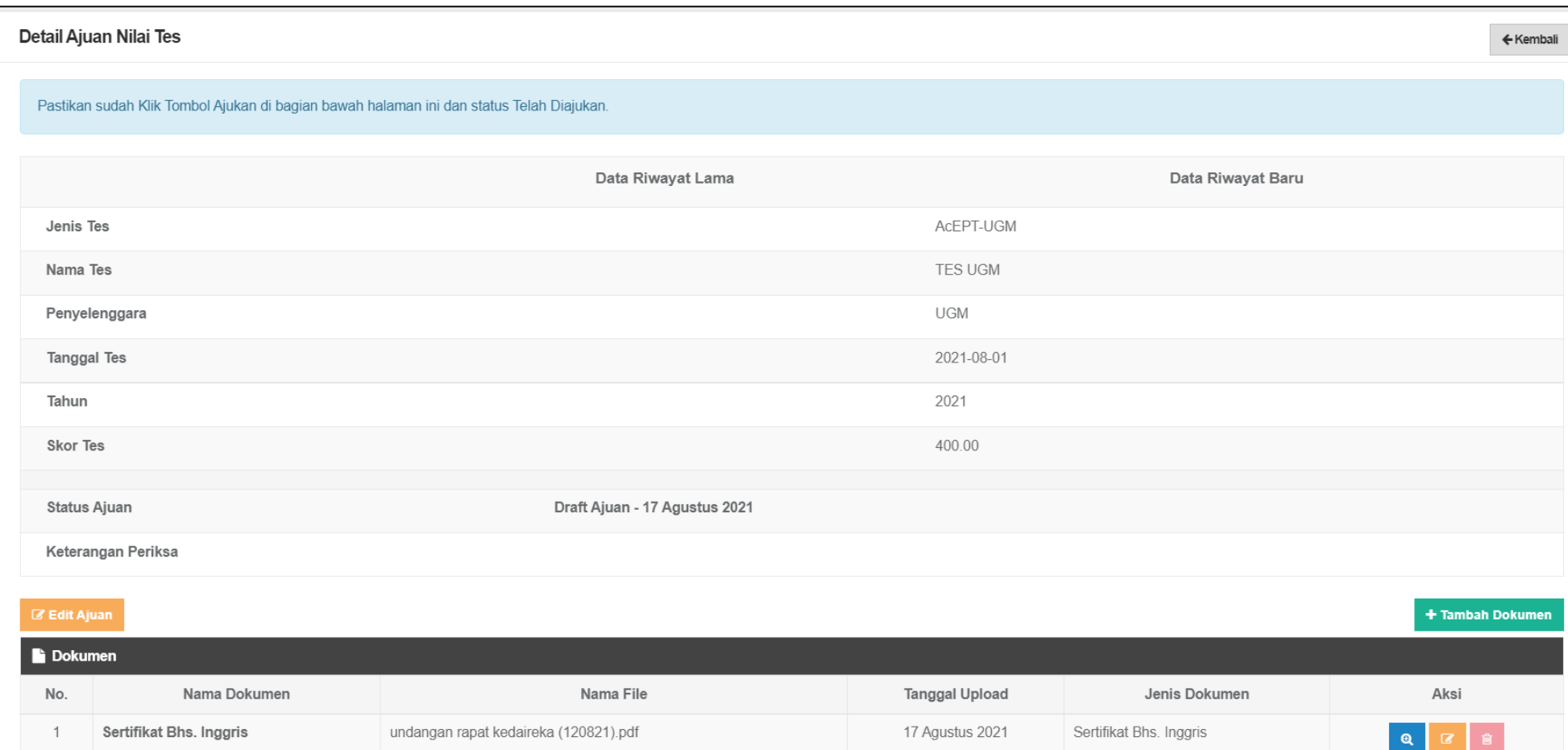

#### Data yang telah diajukan, tidak dapat diubah atau dihapus sampai selesai divalidasi.

#### Detail Ajuan Nilai Tes

Pastikan sudah Klik Tombol Ajukan di bagian bawah halaman ini dan status Telah Diajukan.

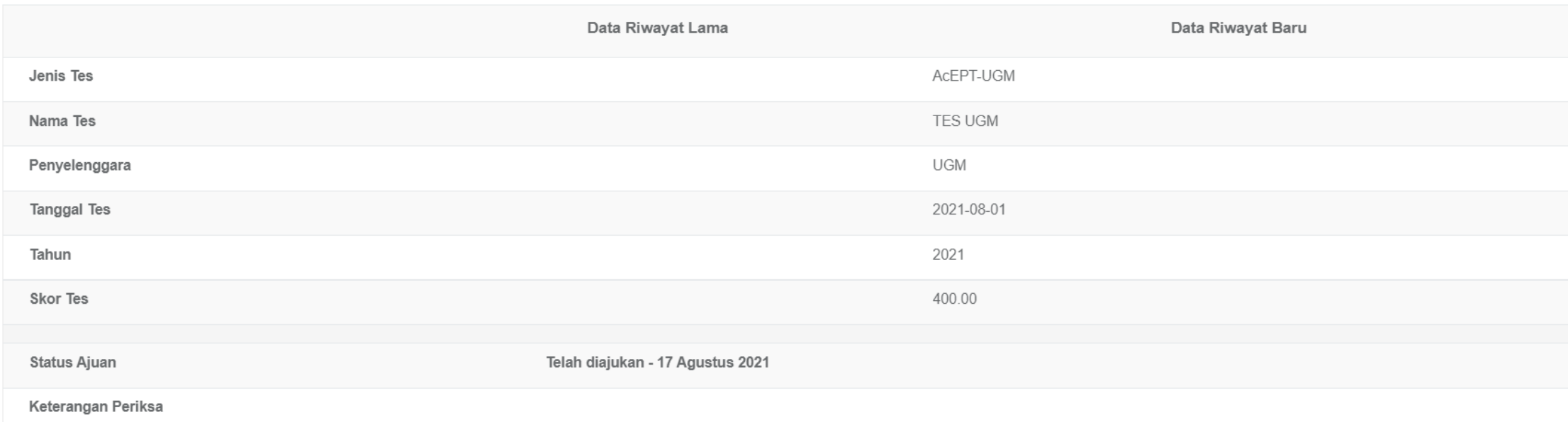

+ Tambah Dokumen

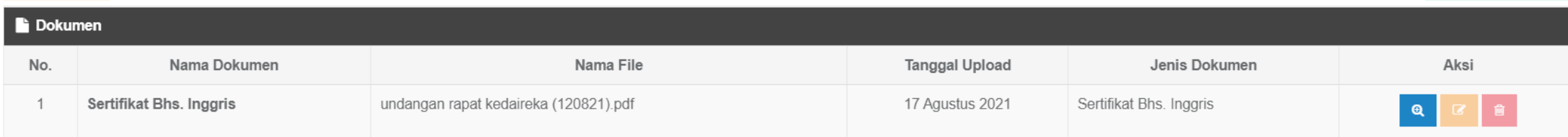

← Kembali

### Halaman riwayat ajuan

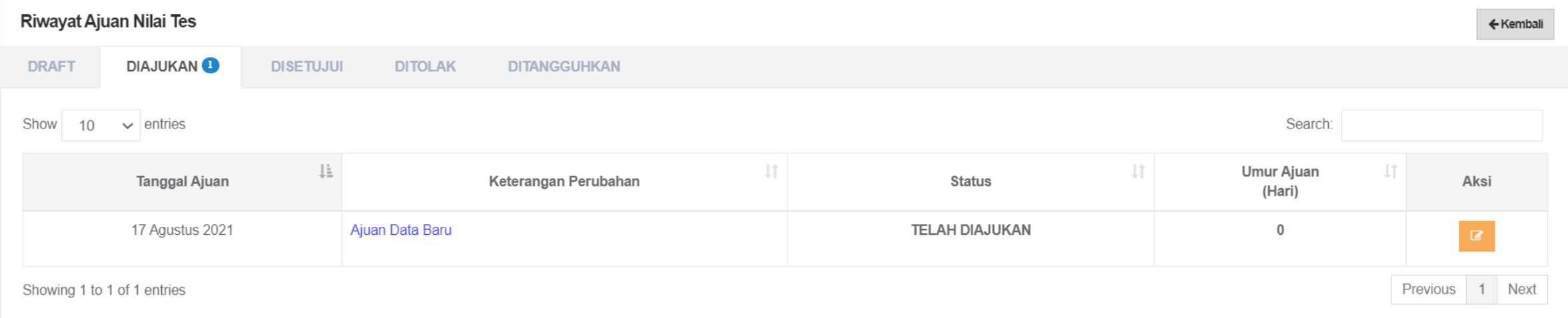

# Ajuan data Pekerti/AA

# Menu Diklat > Klik Tambah > Pilih Pekerti/AA

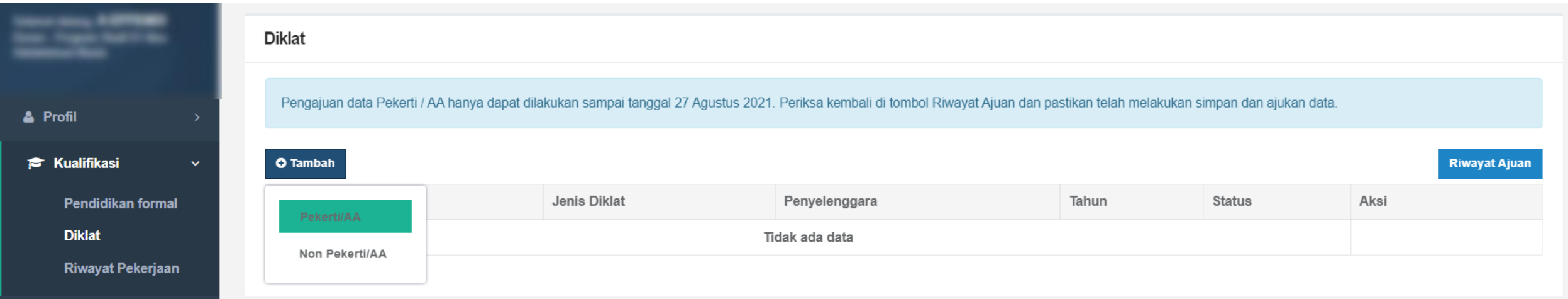

### Form tambah data, hasil simpan menjadi draft

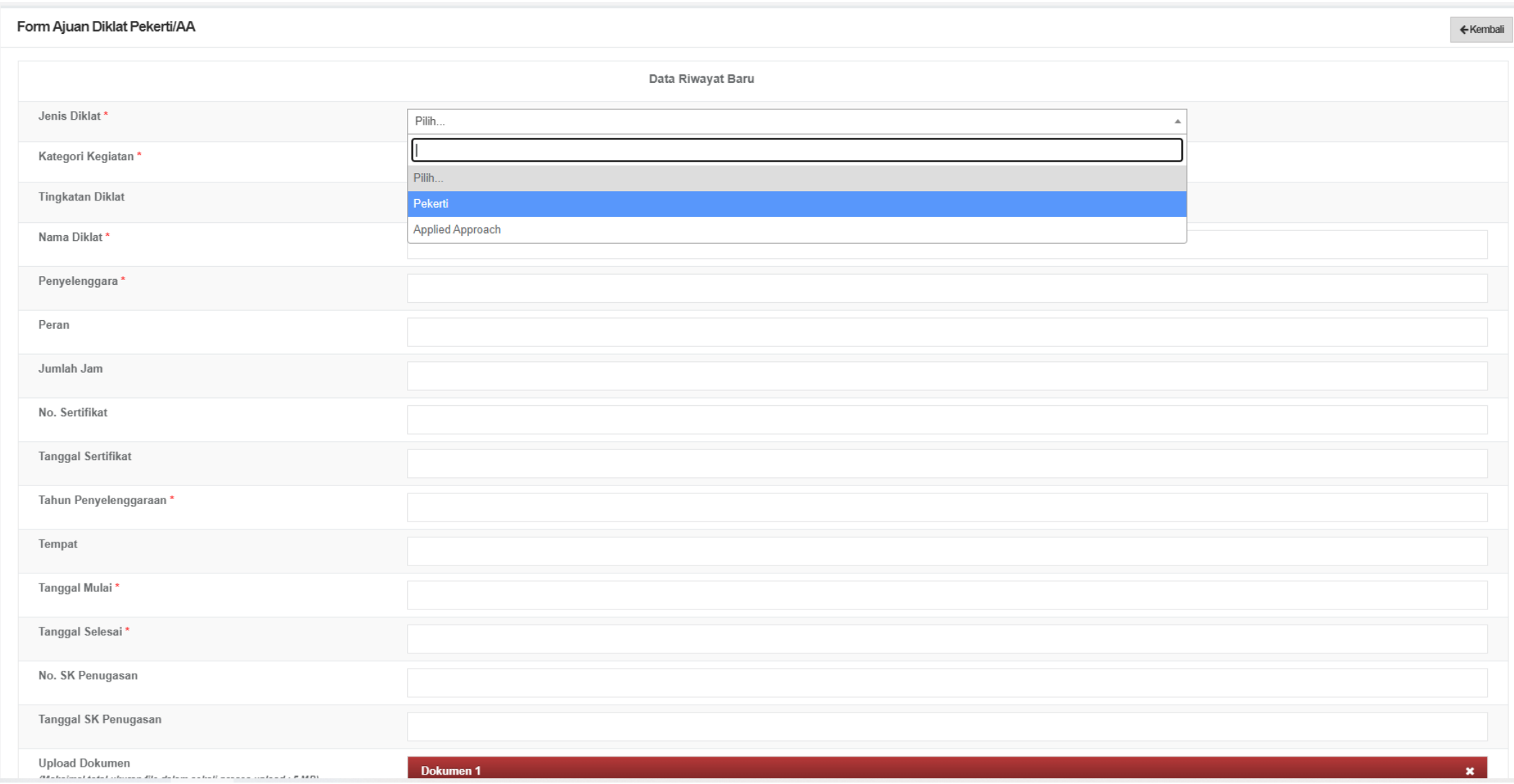

Detail ajuan (draft), klik ajukan di bagian bawah untuk dilanjutkan validasi di pusat. Data yang telah diajukan, tidak dapat diubah atau dihapus sampai selesai divalidasi.

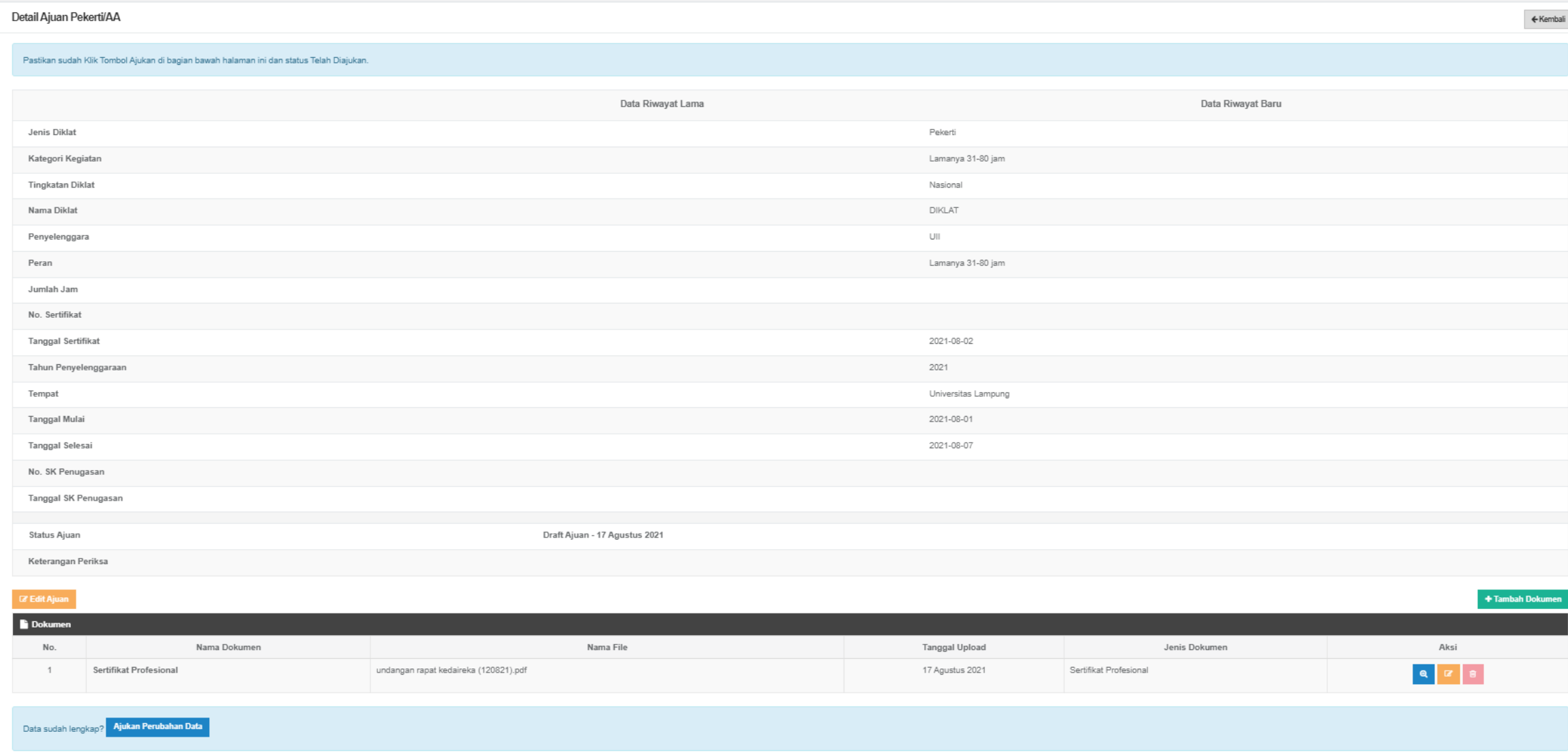

#### Data yang telah diajukan, tidak dapat diubah atau dihapus sampai selesai divalidasi.

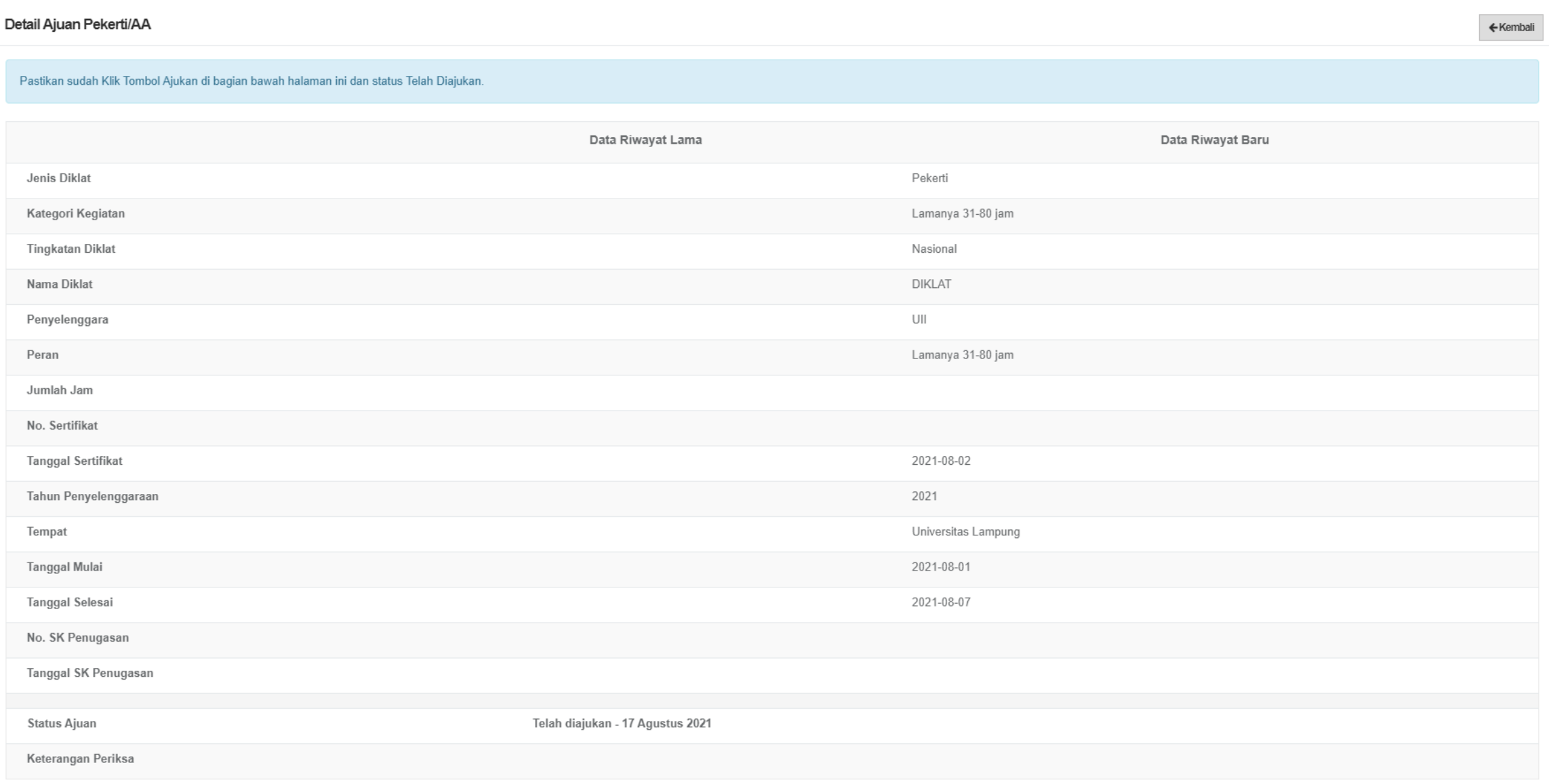

### Halaman riwayat ajuan

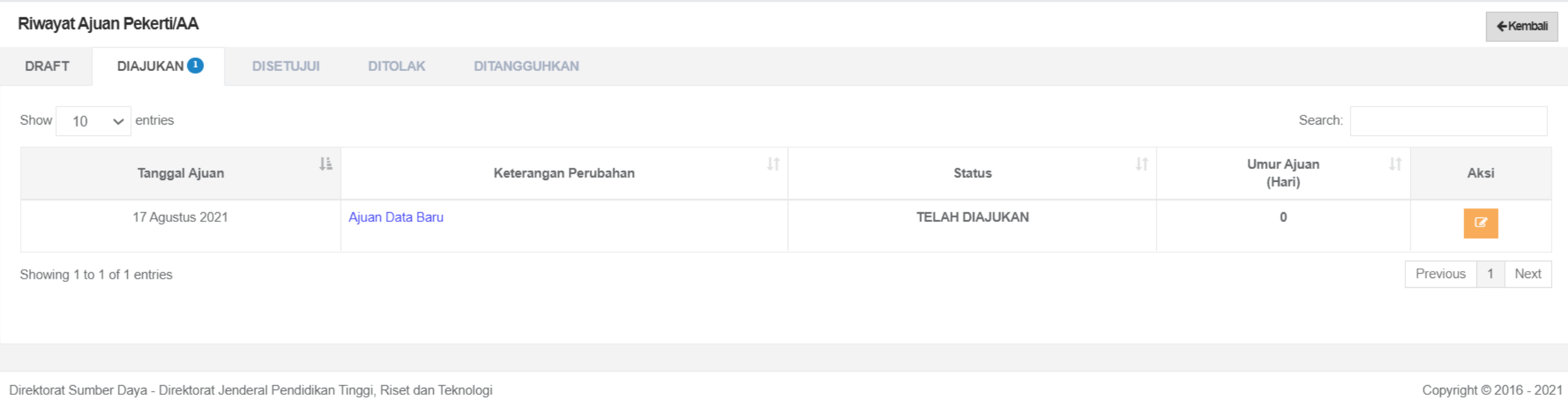